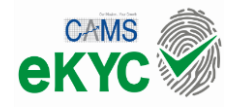

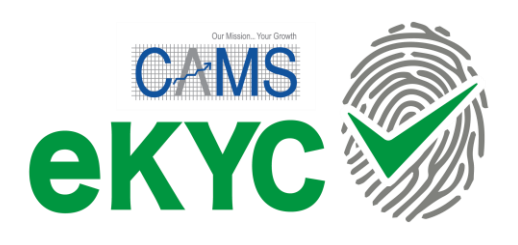

# Mutual Fund account opening with CAMS eKYC – User Manual

Version 1.1

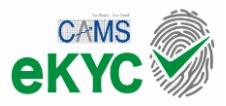

## Mutual Fund account opening with CAMS eKYC – User Manual

Welcome to Mutual Fund investing with CAMS eKYC.

CAMS eKYC can now transform the Mutual Fund account opening experience like never before.

Discover simplicity, speed and safety with [CAMS eKYC using Aadhaar](https://www.camsonline.com/MyCAMS/ekyc-services.aspx) for a fully digital and hassle-free on-boarding experience into Mutual Funds.

CAMS eKYC can be completed in 3 simple steps to open a MF account immediately

Here is a flow chart on the CAMS eKYC process:

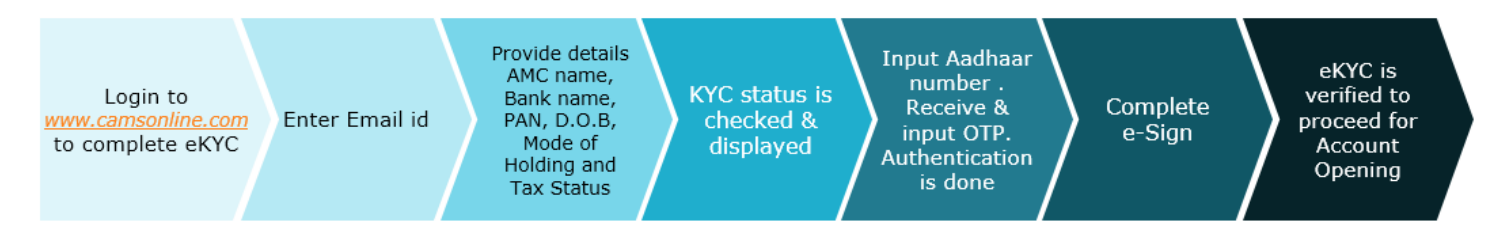

Procedure to open new folio using CAMS eKYC:

### **1) Investor to logon [www.camsonline.com](http://www.camsonline.com/) myCAMS**

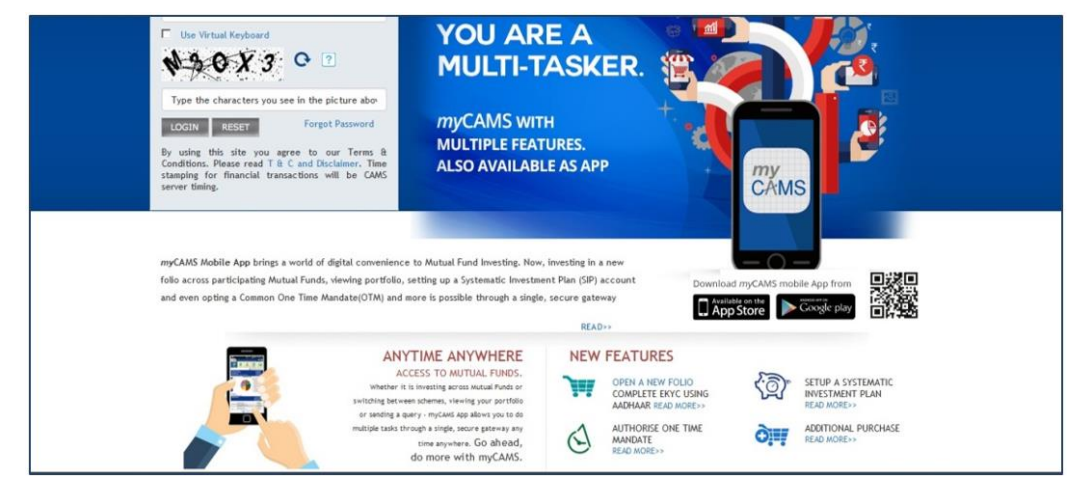

2) Investor should provide basic details like email ID, AMC name, Bank name, PAN, D.O.B, Mode of Holding, Tax Status and click 'Next'.

Presently myCAMS facilitates only 'Single' Mode of Holding and 'Individual' Tax Status to create New Folio.

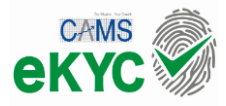

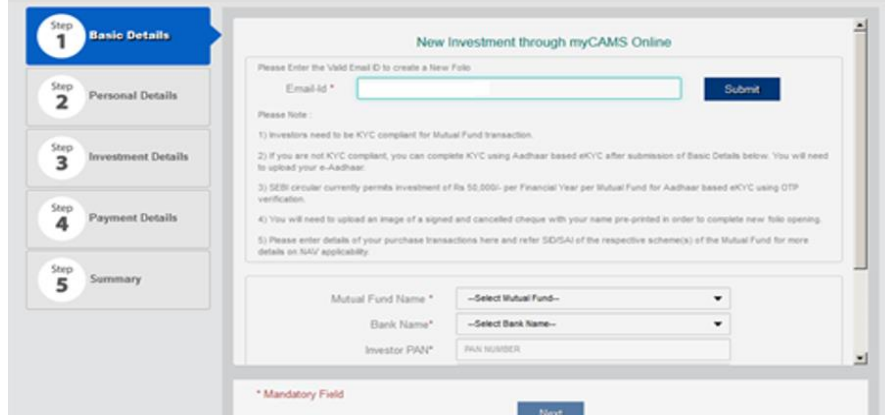

- 3) Upon providing PAN, CAMS will check your KYC status.
	- a) If PAN is KYC complied, please input the OTP sent to your mobile number registered in your KRA and then proceed with Fresh Purchase transaction.
	- b) If PAN is non-KYC complied, complete eKYC using your Aadhaar number and OTP sent to your mobile number registered in your Aadhaar and then proceed to complete the Fresh Purchase transaction.
	- c) If PAN is in KYC on hold / rejected status, your current KYC status unfortunately does not permit transacting in Mutual Funds. Please contact the KRA where your KYC is registered for remedying the KYC status.

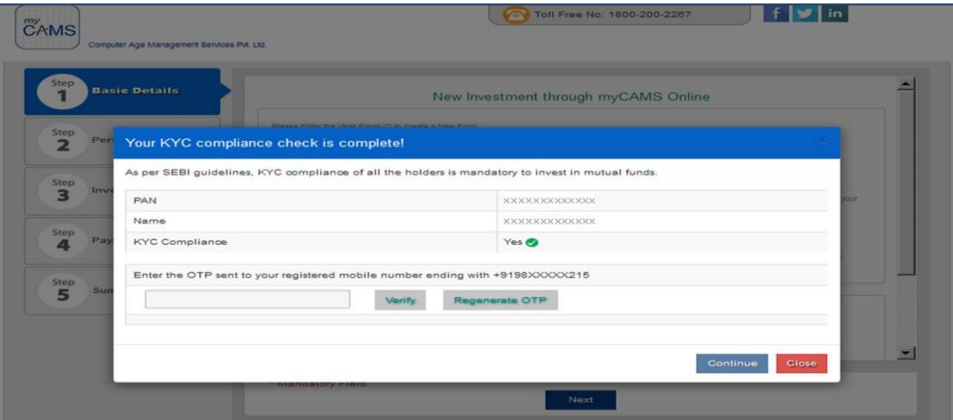

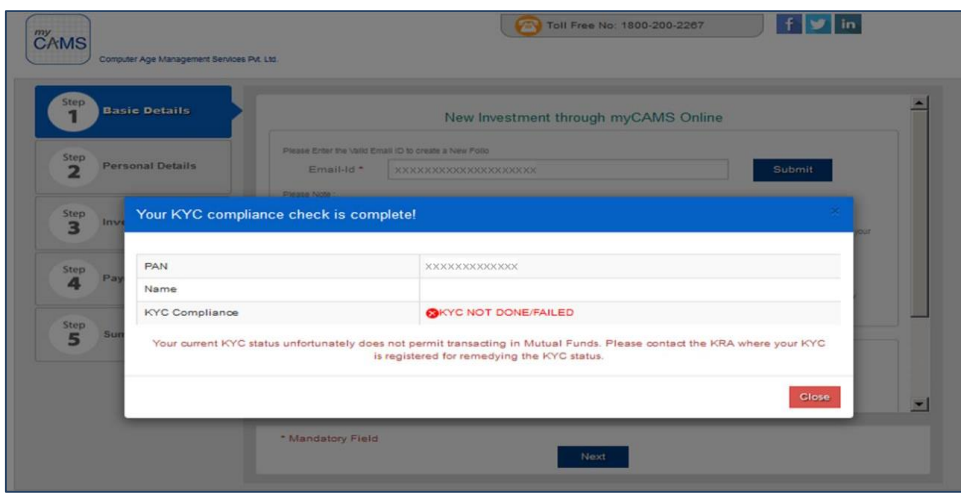

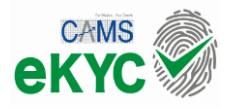

#### **4) Aadhaar Authentication using OTP**

- a) Once you provide Aadhaar number and mobile number registered in Aadhaar, screen navigates to Aadhaar Authentication screen.
- b) Investor to choose authentication via OTP

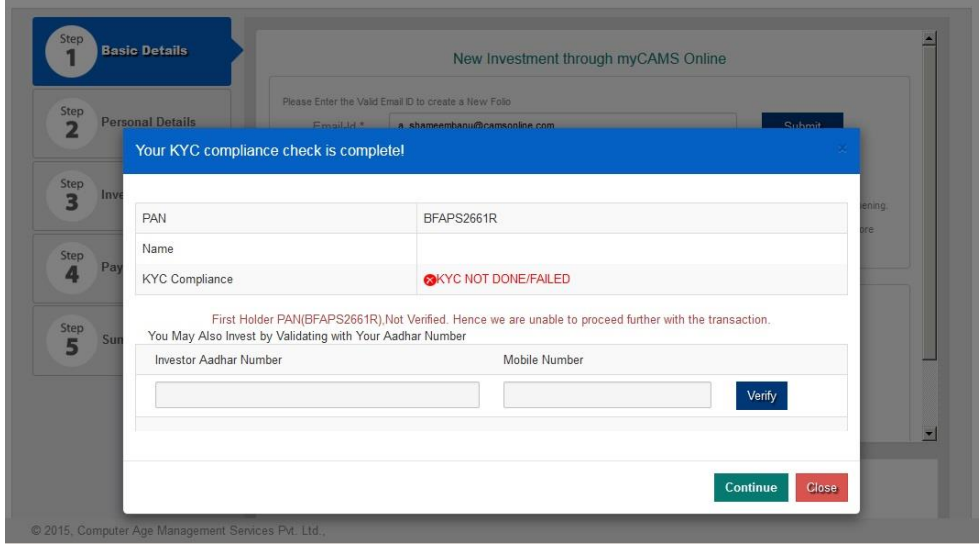

- c) OTP Authentication:
	- i) OTP sent to mobile number registered in your Aadhaar
	- ii) Enter the OTP sent to mobile number
	- iii) Upload specimen signature in case you wish to invest or redeem through paper-based request at a later date
	- iv) Consent and Declaration is mandatory
	- v) CAMS will authenticate Aadhaar Number with Aadhaar/UIDAI database

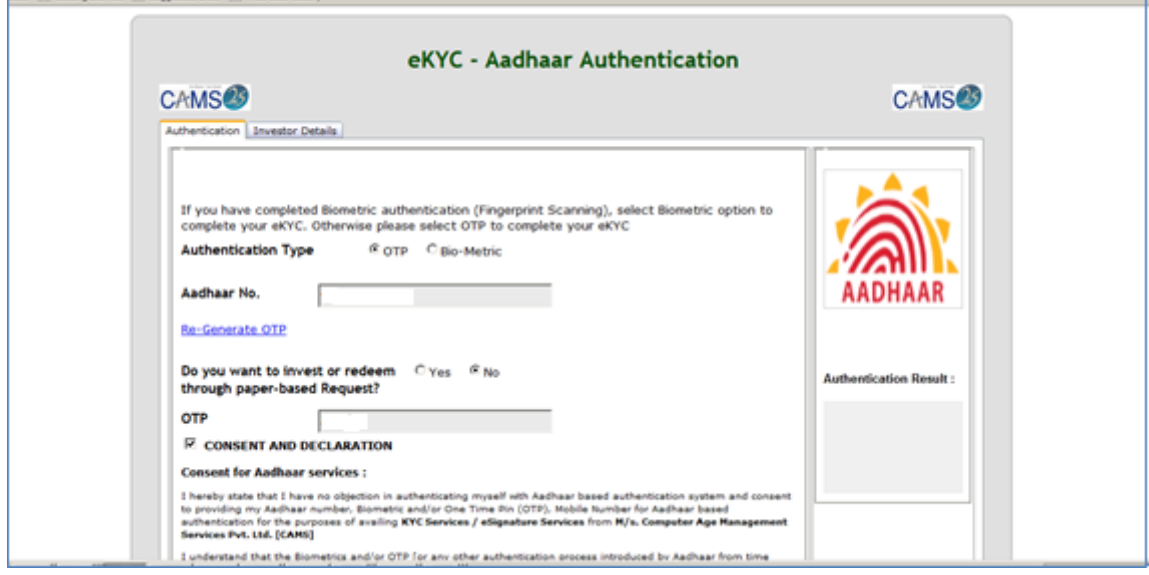

vi) Investor details and Address details are populated from the e-Aadhaar for the KYC PDF application

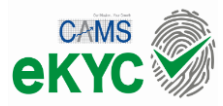

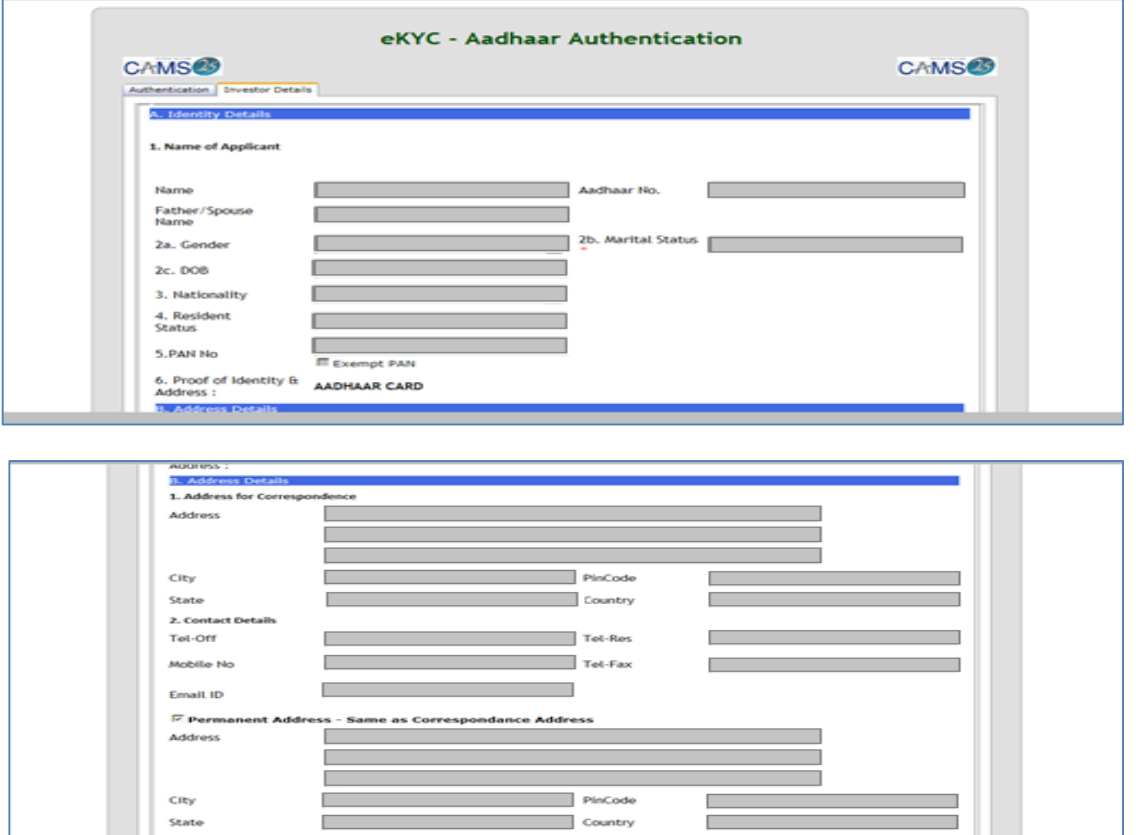

vii) Investor should mandatorily select consent declaration for verification of the details populated from e-Aadhaar for KYC application and to send OTP for e-signing of the PDF.

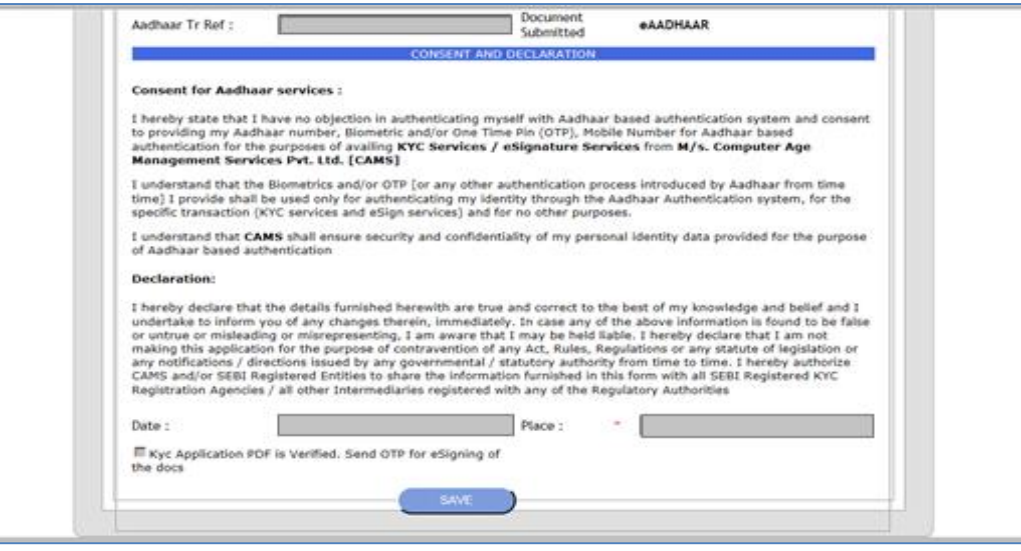

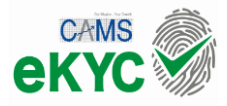

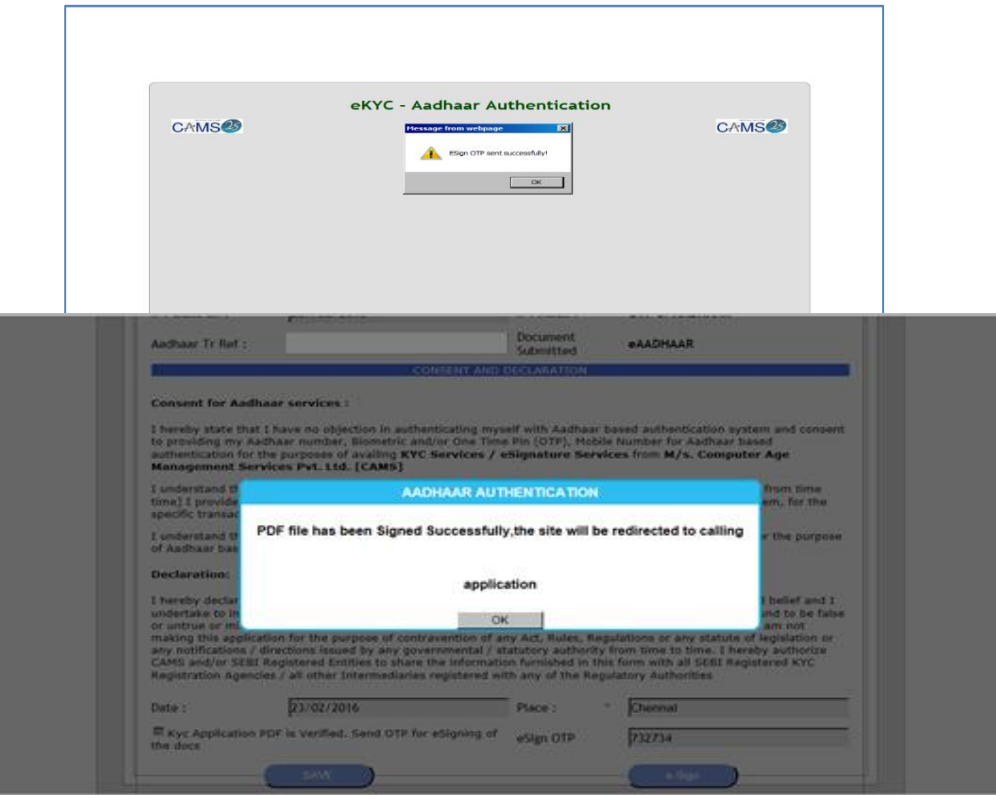

### **d) Bio-metric Authentication:**

- i) Bio-metric authentication method is used when investor walk-in to CAMS Investor Service Center.
- ii) Biometric based eKYC done through a scanning of your thumb impression. After verification, Bio key will be displayed on the screen.
- iii) Investor to key-in Aadhaar no and Bio-key in respective columns provided in below screen to proceed with completing eKYC process.
- iv) Bio-metric based transactions can be done for an unlimited amount and all other terms and conditions will apply as per SAI/KIM.

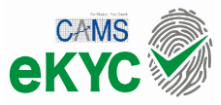

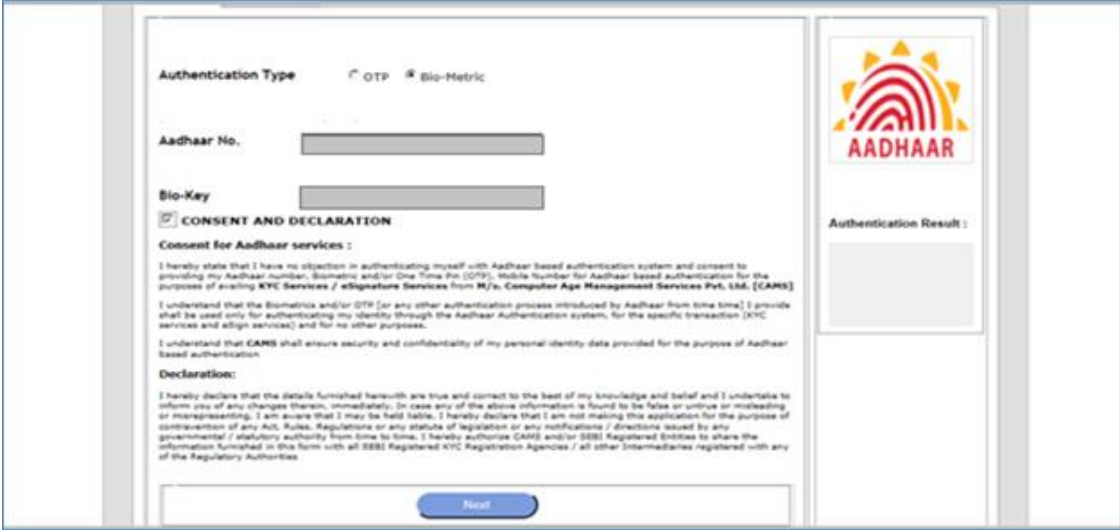

v) Investor details and Address details are populated from the e-Aadhaar for the KYC PDF application.

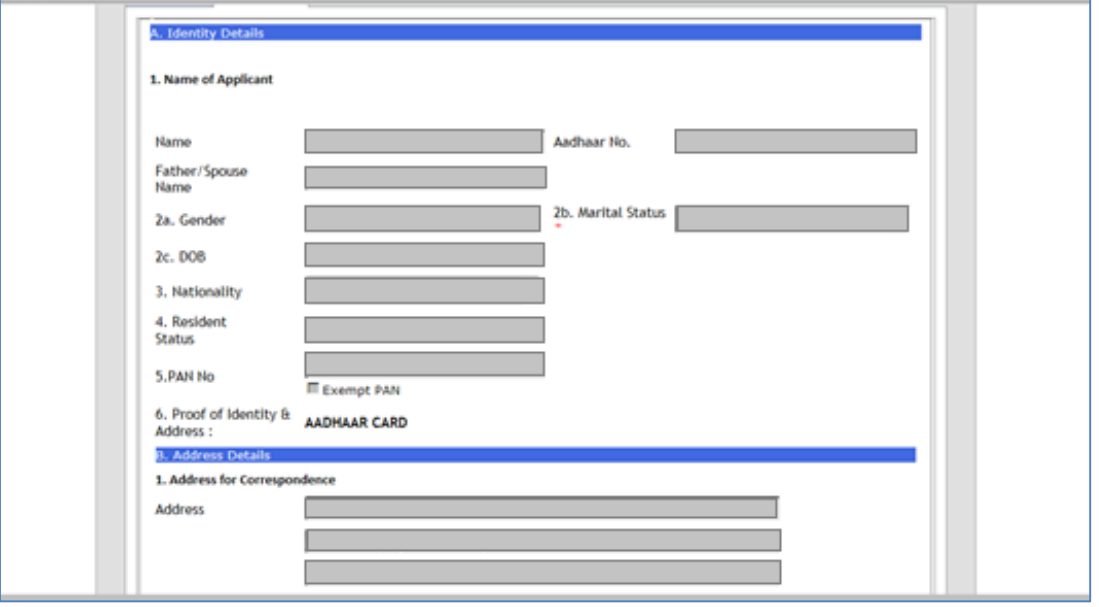

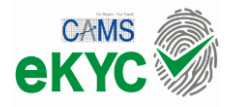

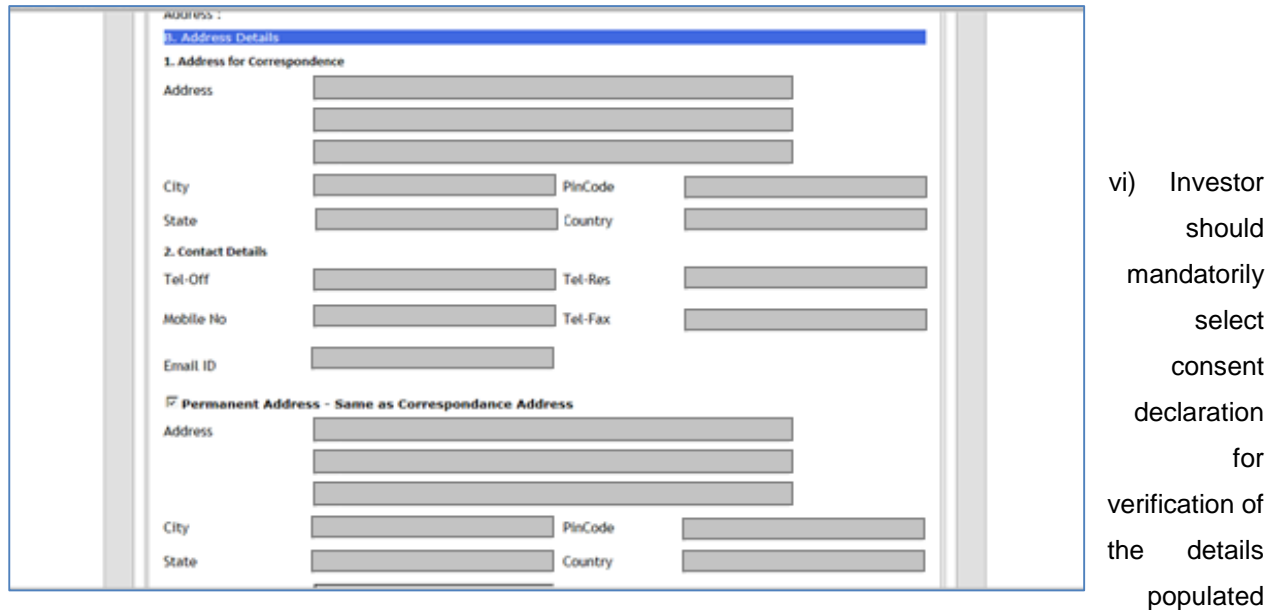

from e-Aadhaar for KYC application for e-Signing of the PDF.

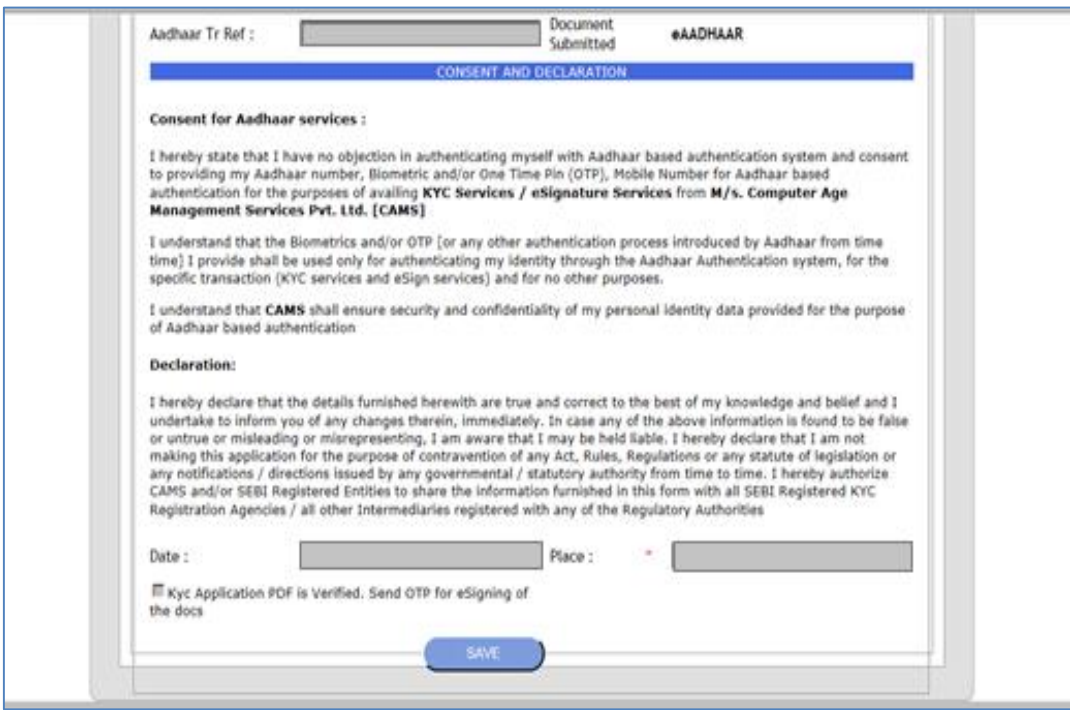

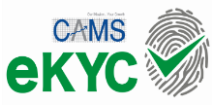

- 5) Investor is now eKYC verified based on his Aadhaar and can proceed further with his online transaction through *my*CAMS.
- 6) Investor needs to provide details like gender, contact details, nominee details.
- 7) FATCA and supplementary KYC details are to be provided if in case same is not updated for the given PAN.
- 8) Subscription will be placed only for valid open ended schemes or to the permitted schemes as decided by the

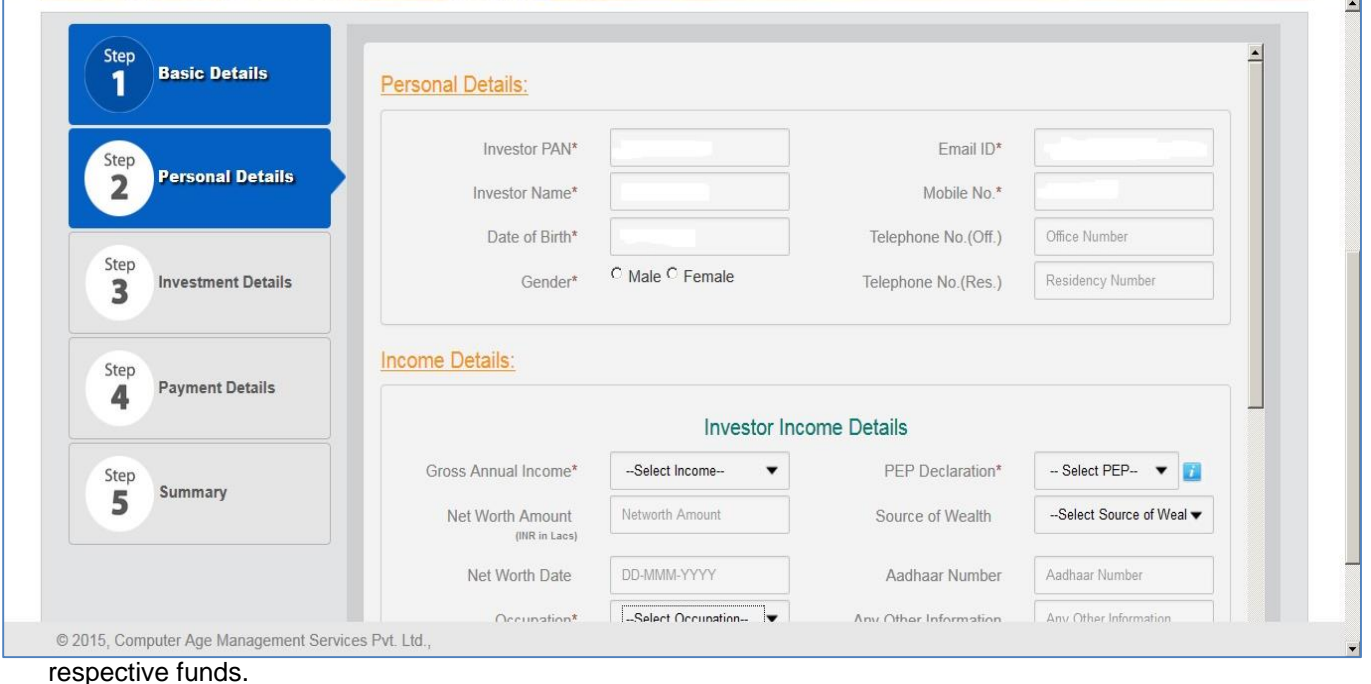

- 9) Investor has to input Investment details like scheme category, scheme plan, dividend option, and investment amount.
- 10) For investments in Direct plans, Distributor code will be Direct only.
- 11) Option to key-in the Distributor code, sub broker code and EUIN for investing in Regular plans.
- 12) Payment Details like Mode of Payment, Bank Name, Bank Account no, Account Type, MICR, IFSC, Branch Name, City, etc., are input by investor.
- 13) Investor has to upload the cancelled cheque copy with signature by clicking on 'Capture Now'.
- 14) Only online fund transfer i.e. only banks with TPV option through the payment gateway option is allowed.
- 15) Upon selection of appropriate option, investor will be directed to the respective banks log-in page and upon log-in to bank account, it will go directly to banking payment menu and submit the request for fund transfer.
- 16) User has to complete the transaction within the prescribed timelines [20 minutes] and thereafter it will be time-out and investor has to log-in again.
- 17) Post completion of transaction, confirmation will be displayed on the screen and reference number will be populated – which investor may kindly note and quote the same for any queries.
- 18) Transaction confirmation mail will be sent to investor email id along with myCAMS registration confirmation and login credentials. (in case of new registration)
- 19) NAV applicability will be based on transaction submission time [CAMS Server time will be considered] and funds realization date / status.

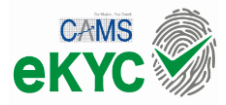

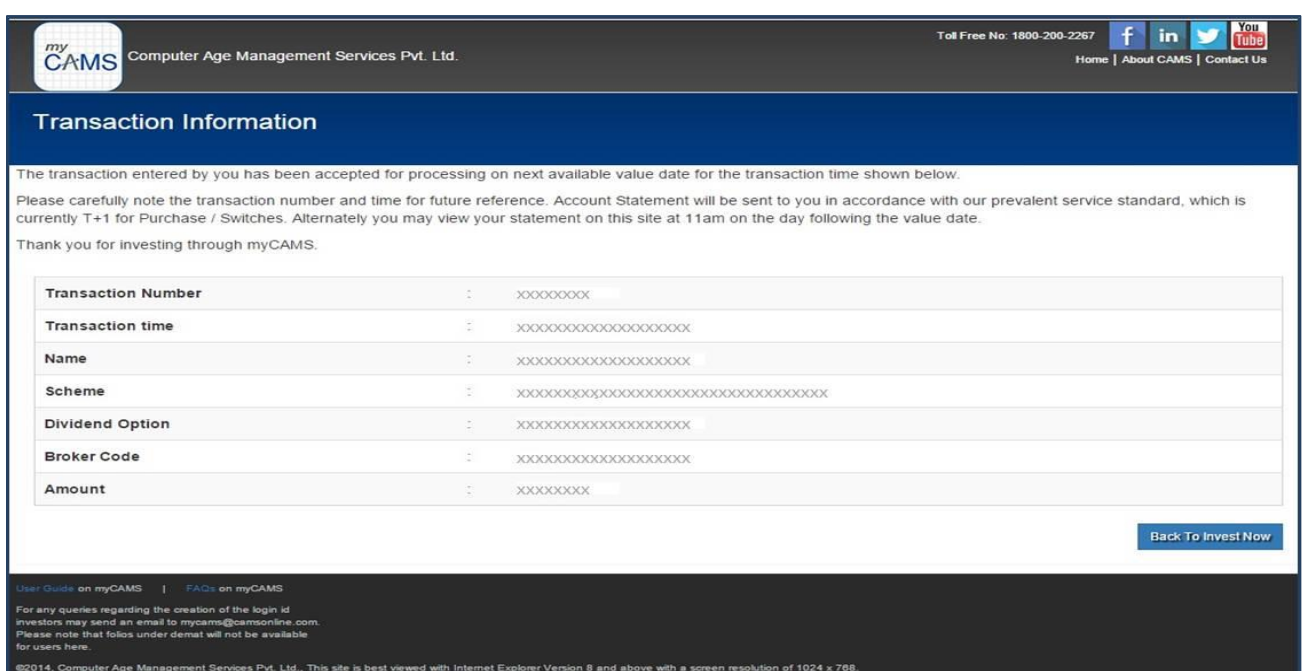